# Firmware-Upgrade auf einem Switch Ī

# Ziel

Die Firmware ist das Programm, das den Betrieb und die Funktionalität des Switches steuert. Es ist die Kombination von Software und Hardware, in der Programmcode und Daten gespeichert sind, damit das Gerät funktioniert.

Durch die Aktualisierung der Firmware wird die Leistung des Geräts verbessert, wodurch mehr Sicherheit, neue Funktionen und Fehlerbehebungen möglich sind. Dieser Prozess ist auch erforderlich, wenn Sie auf Folgendes stoßen:

- Häufige Trennung des Netzwerks oder unterbrochene Verbindung über den Switch
- Langsame Verbindung

Dieses Dokument soll Ihnen zeigen, wie Sie die Firmware auf Ihrem Switch aktualisieren.

## Unterstützte Geräte

- Serie Sx250
- Sx350-Serie
- SG350X-Serie
- Sx550X-Serie

## Software-Version

● 2.2.0.66

## Aktualisieren der Firmware auf dem Switch

#### Firmware aktualisieren

Wichtig: Bevor Sie fortfahren, stellen Sie sicher, dass Sie zuerst die neueste Firmware Ihres Switches von der [Cisco Website](https://software.cisco.com/download/navigator.html?mdfid=268437593) herunterladen. Geben Sie nach dem Öffnen dieser Seite den Produktnamen des Switches ein. Beispiel: SF250. Wählen Sie dort das Modell aus, das Sie besitzen. Wählen Sie den Link Firmware aus, und laden Sie ihn herunter. Alternativ können Sie die Schritte unter [Firmware-Download und -Upgrade auf jedem Gerät](/content/en/us/support/docs/smb/General/Beginner_How_to_Download_Upgrade_firmware.html) ausführen.

Schritt 1: Melden Sie sich beim webbasierten Dienstprogramm des Switches an, und wählen Sie Administration > File Management > Firmware Operations aus.

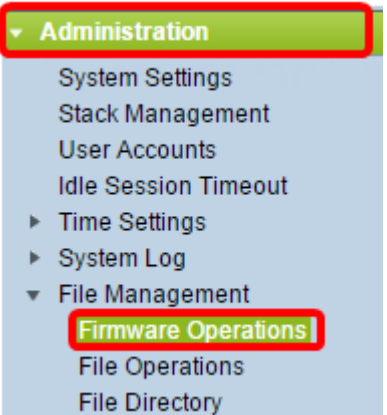

Schritt 2: Klicken Sie auf das Optionsfeld Update Firmware (Firmware aktualisieren) als Operationstyp.

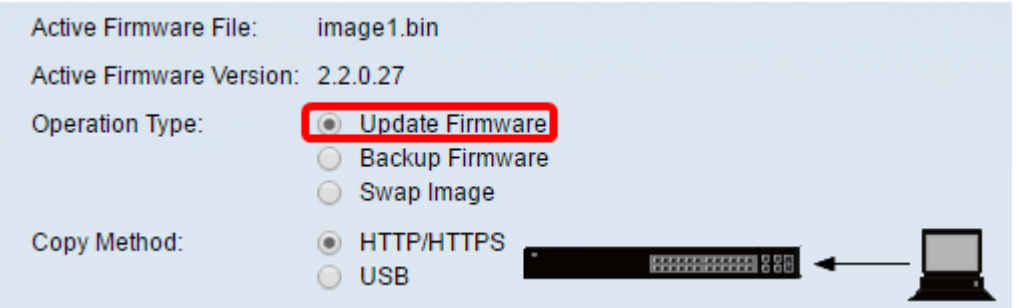

Schritt 3: Klicken Sie auf das Optionsfeld HTTP/HTTPS als Kopiermethode.

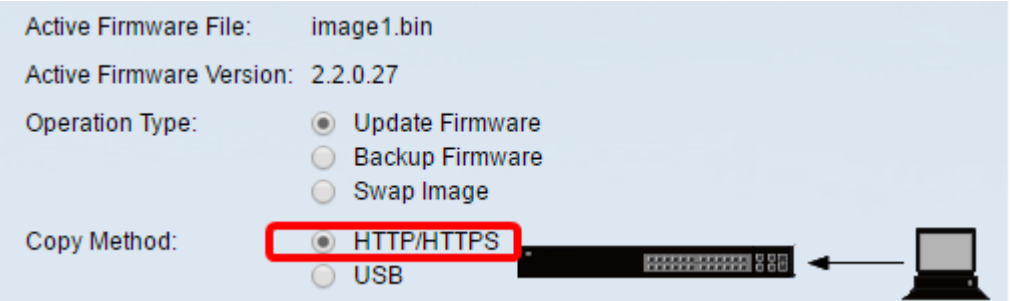

Hinweis: Wählen Sie USB aus, wenn Sie Firmware über ein USB-Flash-Laufwerk auf den Switch übertragen möchten.

Schritt 4: Klicken Sie als Dateiname auf Datei auswählen und suchen Sie die zuvor von Ihrem Computer heruntergeladene Firmware-Datei.

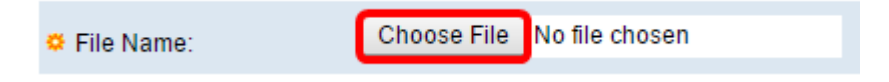

Schritt 5: Wählen Sie die Datei aus, und klicken Sie dann auf Öffnen.

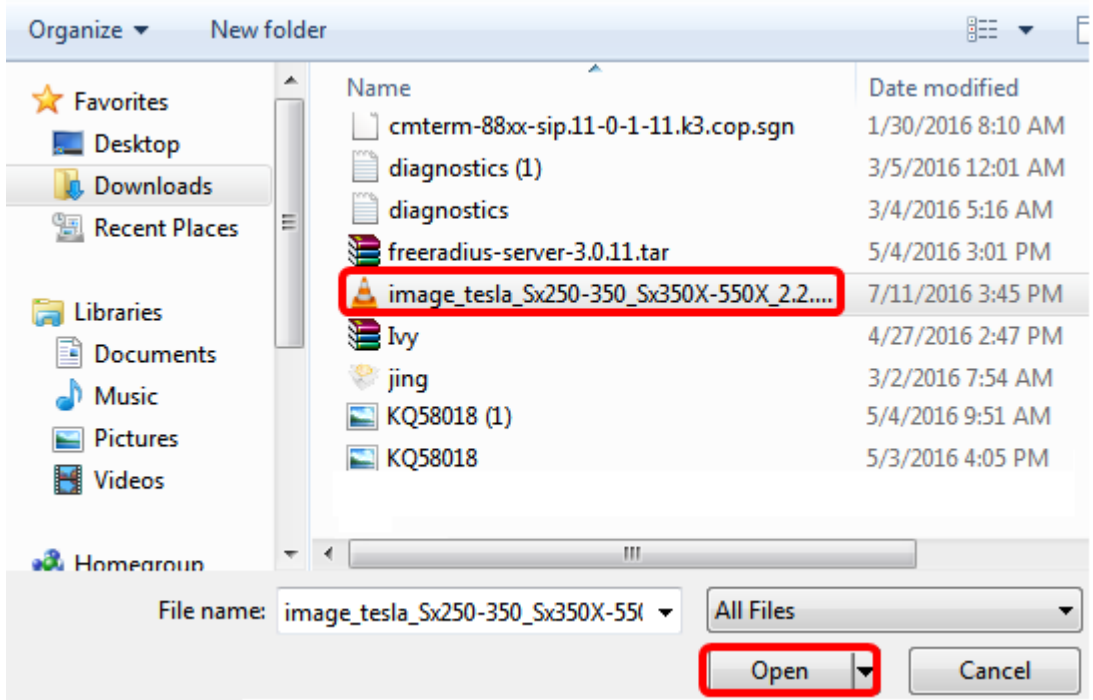

Schritt 6: Klicken Sie auf Apply (Anwenden).

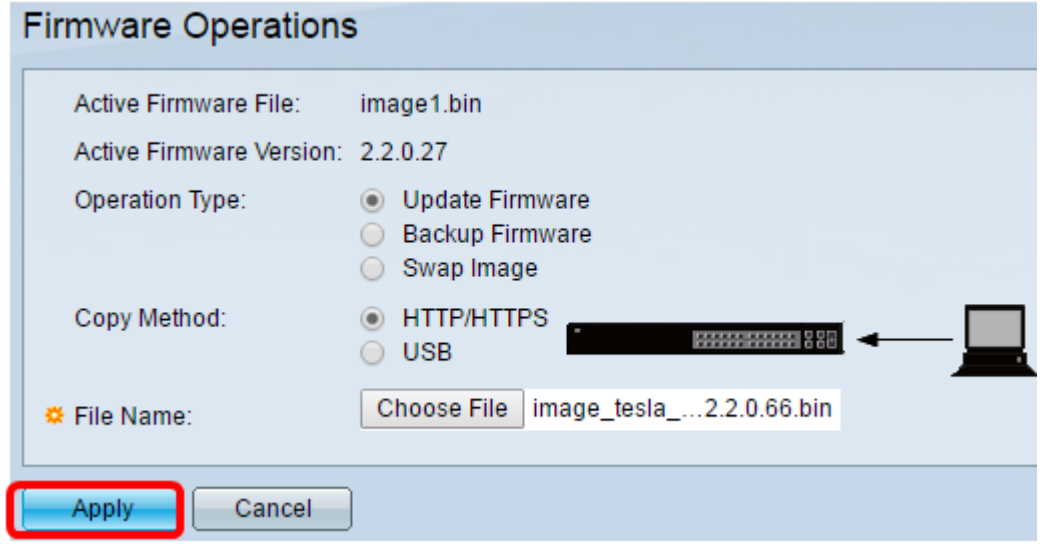

Daraufhin wird eine Statusanzeige eingeblendet, die den Fortschritt des Upgrade-Vorgangs anzeigt.

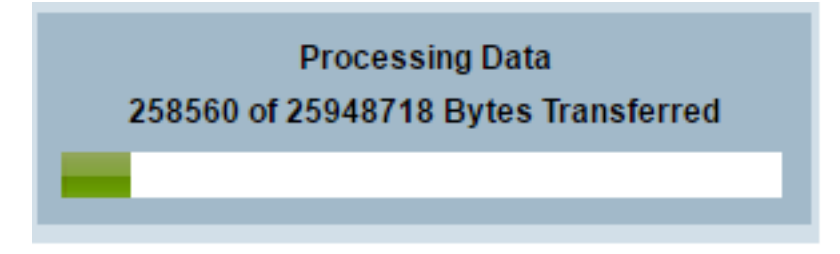

Wenn der Vorgang abgeschlossen ist, wird die Statusanzeige ausgeblendet, und der Bildschirm gibt mit einem Häkchen an, dass der Upgrade-Prozess erfolgreich war.

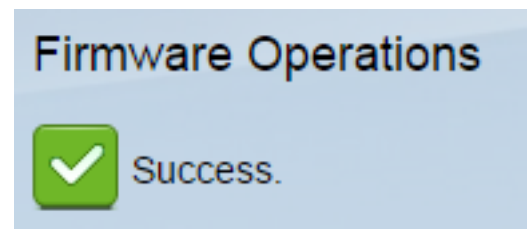

#### Switch neu starten

Damit die aktualisierte Firmware-Version angewendet werden kann, muss der Switch neu gestartet werden.

Schritt 1: Wählen Sie Administration > Reboot aus.

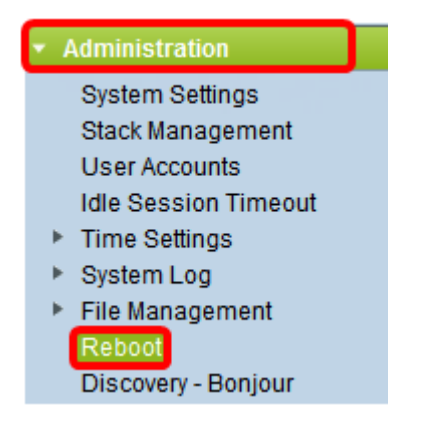

#### Schritt 2: Klicken Sie auf Sofort.

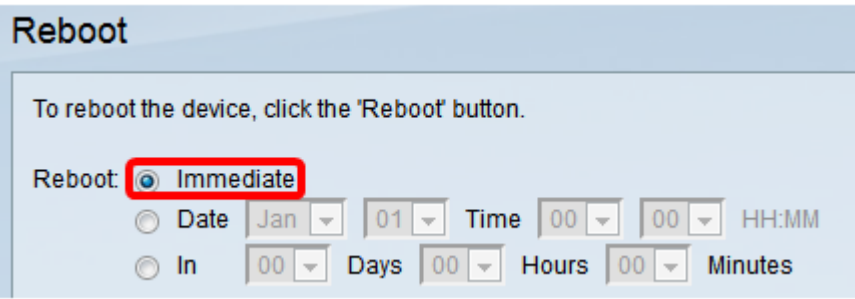

Schritt 3: (Optional) Aktivieren Sie das Kontrollkästchen Startkonfigurationsdatei löschen, um die Startkonfiguration nach dem Neustart des Switches zu löschen. Bei Auswahl dieser Option wird der Switch im Wesentlichen auf die Werkseinstellungen zurückgesetzt, da sowohl die aktuelle als auch die Startkonfiguration beim Neustart gelöscht werden.

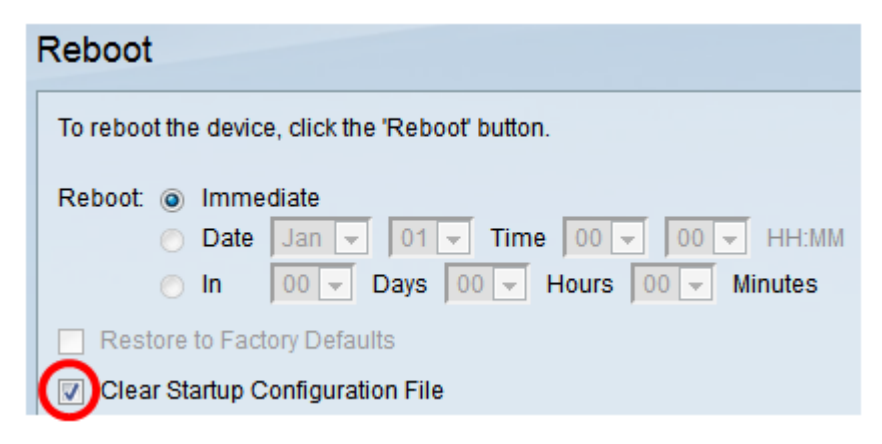

Schritt 4: Klicken Sie auf Neustart.

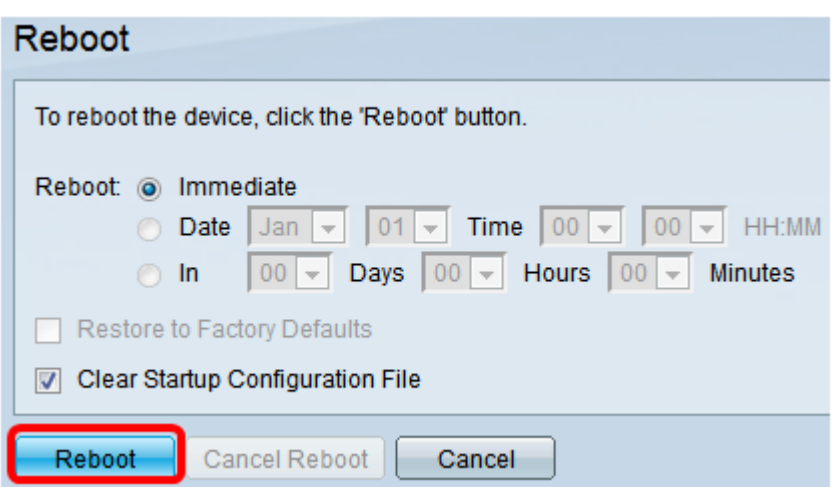

Der Switch wird dann neu gestartet. Dieser Vorgang kann einige Minuten in Anspruch nehmen.

### Überprüfen der neuen Firmware

So überprüfen Sie, ob die neue Firmware erfolgreich aktualisiert wurde:

Schritt 1: Wählen Sie Administration > File Management > Firmware Operations aus.

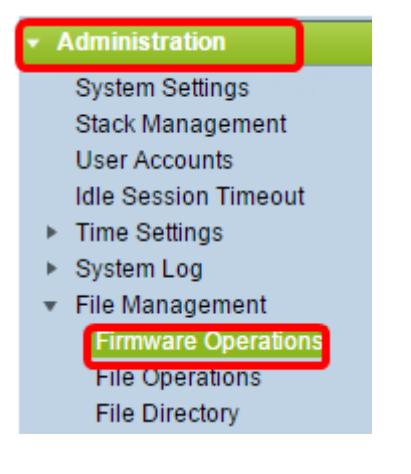

Schritt 2: Überprüfen Sie im Bereich "Active Firmware Version", ob die aktualisierte Firmware erfolgreich auf den Switch hochgeladen wurde.

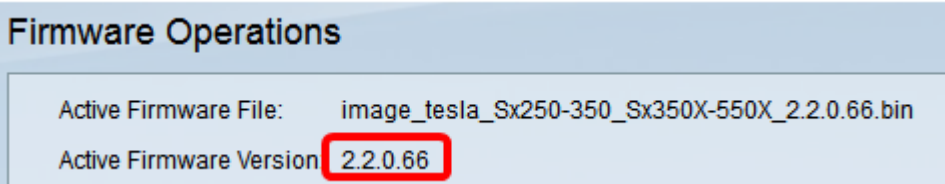

Sie sollten jetzt die Firmware Ihres Switches erfolgreich aktualisiert haben.